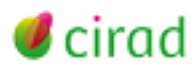

# **Agritrop - Guide du déposant**

*Seuls les agents Cirad ont accès à la fonctionnalité Déposer dans Agritrop. Les publications disponibles uniquement sous forme papier, en particulier les ouvrages, doivent être transmises par courrier interne à : Dist, Dépôt Agritrop, TA 383/05. Pour toute question complémentaire, envoyez un message à [agritrop@cirad.fr.](mailto:agritrop@cirad.fr)*

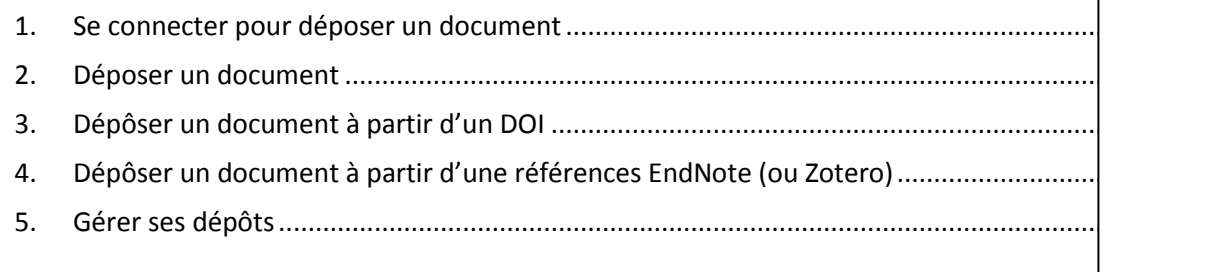

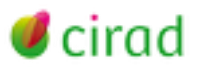

# **Agritrop - Guide du déposant**

## <span id="page-1-0"></span>**1. Se connecter pour déposer un document**

La fonction *Déposer* est accessible aux agents Cirad après connexion. Pour vous connecter, utilisez vos identifiants habituels (espace personnel).

Cliquez sur *Déposer* (en haut dans la barre de navigation) pour commencer le dépôt.

Vous accédez à la page *Gérer mes dépôts*. Dès que vous aurez fait un premier dépôt, le tableau de suivi et de gestion des dépôts apparaîtra dans la seconde partie de cette page.

Vous avez le choix entre deux modalités :

 *Déposer un document* ou *Récupérer* = import automatique de la référence du document à partir du DOI ou d'un fichier EndNote.

### <span id="page-1-1"></span>**2. Déposer un document**

**A Noter** : tout au long du processus de dépôt, vous pouvez naviguer entre les étapes avec les boutons *Précédent* et *Suivant* en haut et en bas de chaque écran, ou en utilisant la barre de navigation en haut de l'écran. Lorsque vous passez d'une étape à l'autre, tout ce qui a été saisi est automatiquement sauvegardé. N'hésitez pas à consulter les aides contextuelles en cliquant sur les points d'interrogation.

Cliquez sur le bouton *déposer un document*

Le dépôt d'un document passe par 4 étapes :

#### Type *Etape 1 : Choisir le type de document*

Sélectionnez dans la liste le type de document que vous souhaitez déposer.

En cas de doute, sélectionnez le type *Autre* en fin de liste.

Plus d'information sur les types de documents :

[https://agritrop.cirad.fr/aide\\_type/](https://agritrop.cirad.fr/aide_type/)

Téléchargement

### **Etape 2 : Télécharger le document**

Les fichiers doivent être au format PDF « texte ».

Importez obligatoirement le fichier de la **version finale** de votre document.

Pour déposer un document en plusieurs langues, vous pouvez télécharger successivement les différents fichiers.

Pour chaque fichier déposé, vous devrez préciser les conditions d'accès, les droits d'utilisation accordés, la version concernée (version publiée, version postprint ou version Online First), la langue du document.

> A noter : Les fichiers complémentaires déposés en même temps que votre publication (exemple données liées à l'article, graphiques, photos…) devront être dans un format lisible par des outils libres (PDF, logiciels de la suite Open Office, etc.).

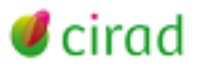

#### *Conditions d'accès*

Trois niveaux d'accès sont proposés :

- *accès tout public* : le document sera consultable et téléchargeable sur internet ;
- *accès réservé aux agents Cirad* : la référence du document sera consultable sur internet, mais le PDF du document ne sera accessible qu'aux utilisateurs connectés ;
- *accès confidentiel* : la référence et le document seront accessibles uniquement pour les documentalistes, à des fins de gestion.

A noter : Vous pouvez à tout moment demander la modification des conditions d'accès pour chacune de vos publications en envoyant un message à [agritrop@cirad.fr.](mailto:agritrop@cirad.fr)

#### **Quelles conditions d'accès choisir ?**

Si vous déposez un **article de revue** pour lequel vous avez signé un contrat de cession de droits à l'éditeur et si celui-ci autorise la diffusion de la version publiée, elle sera rendue publique sur internet via Agritrop. Si l'éditeur n'autorise pas la diffusion de la version publiée mais autorise la diffusion de la version postprint, c'est cette version postprint de votre article qui sera rendue accessible sur internet.

**Pour les ouvrages,** chapitres d'ouvrages et autres types de documents publiés via un éditeur, les conditions d'accès devront également être définies en conformité avec le contrat de cession de droits éventuellement signé par l'auteur.

Pour les documents publiés, la Dist se réserve le droit de modifier les conditions d'accès choisies par le déposant si elles ne sont pas conformes à la politique affichée par l'éditeur en matière d'auto-archivage des publications par leurs auteurs.

En ce qui concerne **la littérature grise** (rapports, thèses et mémoires, autres documents non édités), c'est l'auteur qui détient les droits et il peut donc librement définir les conditions d'accès à son document.

Si vous souhaitez que votre publication ne soit rendue disponible sur internet qu'après un certain délai, vous pouvez indiquer la date à laquelle expirera la **clause de confidentialité ou l'embargo** (délai de non diffusion de la publication par l'auteur, imposé par certains éditeurs). A cette date, les conditions d'accès au document seront modifiées et remplacées par « Accès tout public (Internet) ».

Exemple: Embargo = 2020 - Le document sera rendu accessible sur Internet le 1er janvier 2020.

Remarque : si vous souhaitez qu'à l'issue de la période de confidentialité votre publication soit mise en accès réservé aux agents du Cirad, indiquez-le clairement dans la zone « Commentaires » du formulaire de saisie des métadonnées.

#### *Droits d'utilisation*

Vous pouvez sélectionner une **licence** parmi les licences [Creative Commons](http://creativecommons.org/about/licenses/) [\(https://creativecommons.org/licenses/](https://creativecommons.org/licenses/) proposées afin de préciser les conditions d'utilisation que vous accordez pour votre document accessible sur internet. Par défaut, l'utilisation du document sera soumise à l'autorisation de l'auteur ou du Cirad, soit la

#### *Version du document*

Trois possibilités :

- version publiée (valeur par défaut)
- version post-print

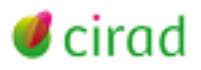

version onlinefirst

#### **Quelles versions déposer ?**

Pour une publication (article, ouvrage, chapitre d'ouvrage, communication dans des actes édités**…), il s'agit de la version mise en forme par l'éditeur et publiée**, sous forme papier ou électronique.

**Pour un article**, la version finale mise en ligne sur le site de l'éditeur avant intégration dans un numéro de la revue, dite **Online First**, est acceptée pour le dépôt dans Agritrop. Elle devra être complétée ultérieurement par la version paginée et portant les mentions de volume et de numéro, à transmettre à [agritrop@cirad.fr.](mailto:agritrop@cirad.fr)

Si vous avez cédé les droits de diffusion de la version publiée à l'éditeur, elle ne pourra pas être diffusée par le Cirad sur Internet. Dans ce cas, il est important de vérifier si l'éditeur vous autorise à diffuser sur internet la **version auteur postprint** (version révisée et validée par les pairs avant mise en page par l'éditeur). En cas de doute, vous pouvez vérifier la politique de l'éditeur vis-à-vis de l'auto-archivage (mise en ligne de l'article par l'auteur lui-même) sur le site **SHERPA ROMEO**.

Si l'éditeur autorise l'auto-archivage de la version postprint, importez-la également pour permettre sa diffusion sur Internet.

Depuis le 7 octobre 2016, la loi pour un[e République numérique](https://www.legifrance.gouv.fr/eli/loi/2016/10/7/ECFI1524250L/jo/texte) autorise les auteurs d'un article issu d'une recherche financée au moins pour moitié sur fonds publics ou européens à déposer la version post-print de l'article (version validée avant mise en page par l'éditeur) dans une archive ouverte pour un accès libre après 6 mois en sciences et techniques, et après 12 mois en sciences humaines. Voir notre [actu Intranet](http://intranet-dist.cirad.fr/actualites/externe/la-loi-pour-une-republique-numerique-promeut-la-diffusion-en-acces-libre-des-publications-et-la-libre-reutilisation-des-donnees-de-la-recherche) du 16/10/2016.

Si vous êtes dans ce cas, vous pouvez donc ajouter votre version post print au dépôt de de votre version éditée ou de votre version Online first en précisant la date d'échéance de l'embargo, à calculer à partir de la date de première diffusion de l'article sur Internet (diffusion du Online first). A échéance de cette date, le système qui gère l'archive Agritrop rendra consultable votre version post print sur Internet automatiquement.

**Pour la littérature grise** (rapports, thèses et mémoires…), ce sera la version définitive diffusée.

#### *Contact électronique*

En bas de l'écran apparaît l'adresse électronique de contact pour le dépôt en cours. Par défaut, il s'agit de l'adresse de messagerie du déposant, mais cette adresse peut être modifiée. Elle sera utilisée en cas de demande par un internaute d'un tiré à part de votre publication, si celle-ci n'est pas accessible sur internet.

Description (métadonnées)

#### *Etape 3 : Décrire le document*

Le formulaire de description du document est adapté au type de document sélectionné. Seuls les champs suivis d'un astérisque sont obligatoires.

Saisissez (ou copiez-collez) a minima le titre ainsi que l'année de publication.

A noter : pour quelques types de document, une ou deux informations complémentaires sont obligatoires : titre du congrès pour le dépôt des actes ou d'une communication, titre du document générique (ouvrage, actes) pour le dépôt d'un chapitre d'ouvrage ou d'une communication. Elles correspondent à des données qui ne sont pas toujours mentionnées sur le PDF.

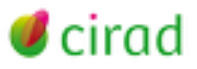

Un champ commentaire vous permet de saisir des informations complémentaires à transmettre à la Dist concernant votre document. Vous pouvez aussi y coller la référence complète de votre publication si vous l'avez.

> **A noter** : si un des champs obligatoires n'a pas été rempli, un message apparaitra sur l'écran et vous en avertira.

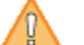

- . Vous n'avez pas rempli le champ Titre.
- . Vous n'avez pas rempli le champ Année de publication.

#### *Etape 4 : Valider le dépôt du document*

Cliquez sur le bouton *valider votre dépôt* pour finaliser.

En préalable, lisez attentivement les conditions que vous allez accepter.

Une fois votre dépôt validé, votre document devient accessible aux agents de la Dist qui compléteront la référence avant mise en ligne définitive.

> A noter : sur cet écran, vous pouvez aussi cliquer sur *Sauvegarder pour déposer plus tard*. Votre dépôt est alors enregistré et mis en attente dans votre espace de travail . Vous pouvez à tout moment reprendre le processus de dépôt, faire des modifications ou supprimer la référence à partir du tableau dans *Gérer mes dépôts***.**

#### **Voir la référence de votre document et faire des modifications**

Dès que vous avez déposé votre document, la page *Voir la notice* s'affiche. L'onglet, *Gestion de la publication* permet de faire des modifications sur le documents déposé avant de le déposer à nouveau. Cet onglet ne sera plus accessible dès que votre dépôt aura été validé par la Dist et versé dans Agritrop.

# <span id="page-4-0"></span>**3. Dépôser un document à partir d'un DOI**

Dans *Gérer mes dépôts*, vous pouvez déposer votre document en important des métadonnées de description à partir du DOI.

Si votre publication possède un DOI, vous pouvez importer automatiquement la référence. Le formulaire de description sera pré-rempli et vous n'aurez qu'à vérifier les informations, importer le fichier PDF et indiquer les conditions d'accès et les droits d'utilisation.

Cliquez sur *Récupérer*

Saisissez le DOI de la publication. Exemple : 10.1006/jmbi.1998.2354. Seuls les DOI attribués par CrossRef seront reconnus.

- Cliquez sur le bouton *Importer les éléments*. Les champs de la référence sont alors automatiquement remplis. Ensuite, sélectionnez le type de document approprié.
- *Téléchargez* le PDF de votre document. Indiquez les conditions d'accès et les droits d'utilisation.

Vérifiez que les informations affichées dans le formulaire sont exactes.

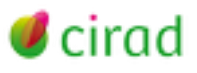

# Cliquez sur *Dépôt* puis sur *Valider votre dépôt*

**A noter** : Il est possible d'importer en même temps plusieurs références en saisissant plusieurs DOI les uns en dessous des autres dans la fenêtre de saisie des DOI. Cliquez ensuite sur importer les éléments.

Un message s'affiche : L'importation a réussi : XX enregistrements importés.

Pour déposer les XX fichiers PDF, reprenez successivement chaque référence à partir du tableau des dépôts en cours et cliquez sur l'icône *modifier*.

A partir de là, suivez la procédure de dépôt décrite ci-dessus.

# <span id="page-5-0"></span>**4. Dépôser un document à partir d'une références EndNote (ou Zotero)**

Si votre publication est déjà référencée dans un fichier EndNote, vous pouvez importer la référence. Le formulaire de description sera pré-rempli et vous n'aurez qu'à vérifier les informations, importer le fichier PDF et indiquer les conditions d'accès et les droits d'utilisation.

choisissez *EndNote* dans le menu déroulant puis cliquez sur *Récupérer*

#### **Option 1 : Coller les données**

Vous pouvez saisir ou copier/coller les références dans la fenêtre. Ces références doivent être au format EndNote basé sur Refer/BibIX. Exemple :

%0 Journal Article %A Azofeifa, Gabriela %A Quesada, Silvia %A Pérez, Ana M. %A Vaillant, Fabrice ...

#### Cliquez sur *Importer les éléments*.

Poursuivez ensuite le dépôt : choix du type de publication, téléchargement de votre fichier et choix des conditions d'accès et des droits d'utilisation, vérification des métadonnées, validation du dépôt.

**A noter** : Si vous souhaitez importer plusieurs références, séparez-les par une ligne vide. L'importation créera autant de nouveaux dépôts que de références.

Reprenez successivement chaque référence à partir du tableau affiché à l'écran et cliquez sur *modifier*. A partir de là, suivez la procédure de dépôt décrite ci-dessus.

#### **Option 2 : Télécharger un fichier**

Vous pouvez importer un fichier de références bibliographiques exportées à partir. Le format d'export « EndNote Export » compatible avec Eprints est basé sur le format Refer/BibIX.

#### Téléchargez le fichier puis cliquez sur *Importez les éléments*

Poursuivez ensuite le dépôt : choix du type de publication, téléchargement de votre fichier et choix des conditions d'accès et des droits d'utilisation, vérification des métadonnées, dépôt.

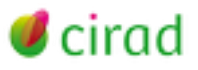

**A noter** : Si vous importez un fichier contenant plusieurs références, l'importation créera autant de nouveaux dépôts que de références. Reprenez successivement chaque référence à partir du tableau des dépôts en cours et cliquez sur *modifier*. A partir de là, suivez la procédure de dépôt décrite ci-dessus.

# <span id="page-6-0"></span>**5. Gérer ses dépôts**

C'est la page qui s'affiche dès que vous vous connectez.

A la première connexion, cette page ne comporte que les boutons Déposer un document et Récupérer . Dès que vous avez fait un premier dépôt, il apparait dans le tableau de vos dépôts dans la seconde partie de la page. Ce tableau liste tous les documents que vous avez déposés avec leur statut.

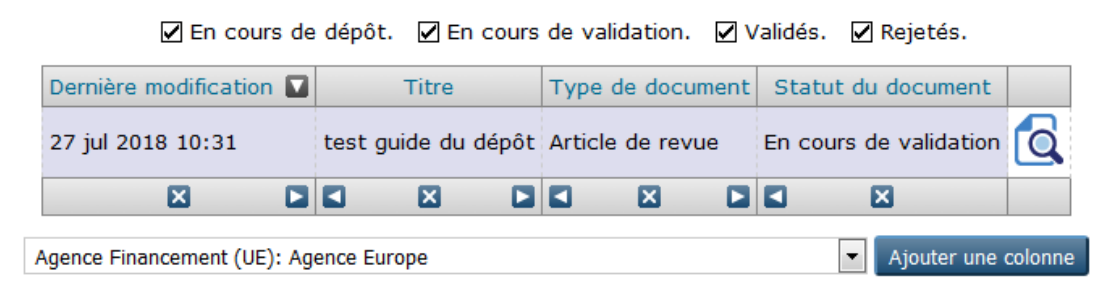

Vous pouvez, via les boutons à droite, visualiser les informations du dépôt, les modifier, supprimer le dépôt ou, pour les documents en cours de dépôt, finaliser le dépôt dans Agritrop.

Pour voir/ne plus voir certains types de dépôts, par exemple les dépôts validés, cochez/décochez, audessus du tableau, les cases correspondant aux statuts choisis.

> **A noter** : Un dépôt pourra, dans certains cas, vous être retourné par la Dist pour corrections. Il apparaitra alors dans le tableau de vos dépôts avec le statut « En cours de dépôt ». Vous pourrez ainsi le modifier pour apporter les corrections nécessaires. Attention : vous devrez ensuite le déposer à nouveau.